## **Humber College Self Service App Store (macOS)**

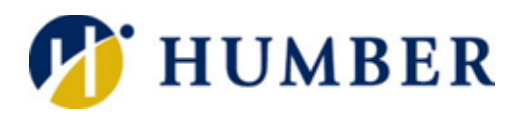

## Quick Reference Guide

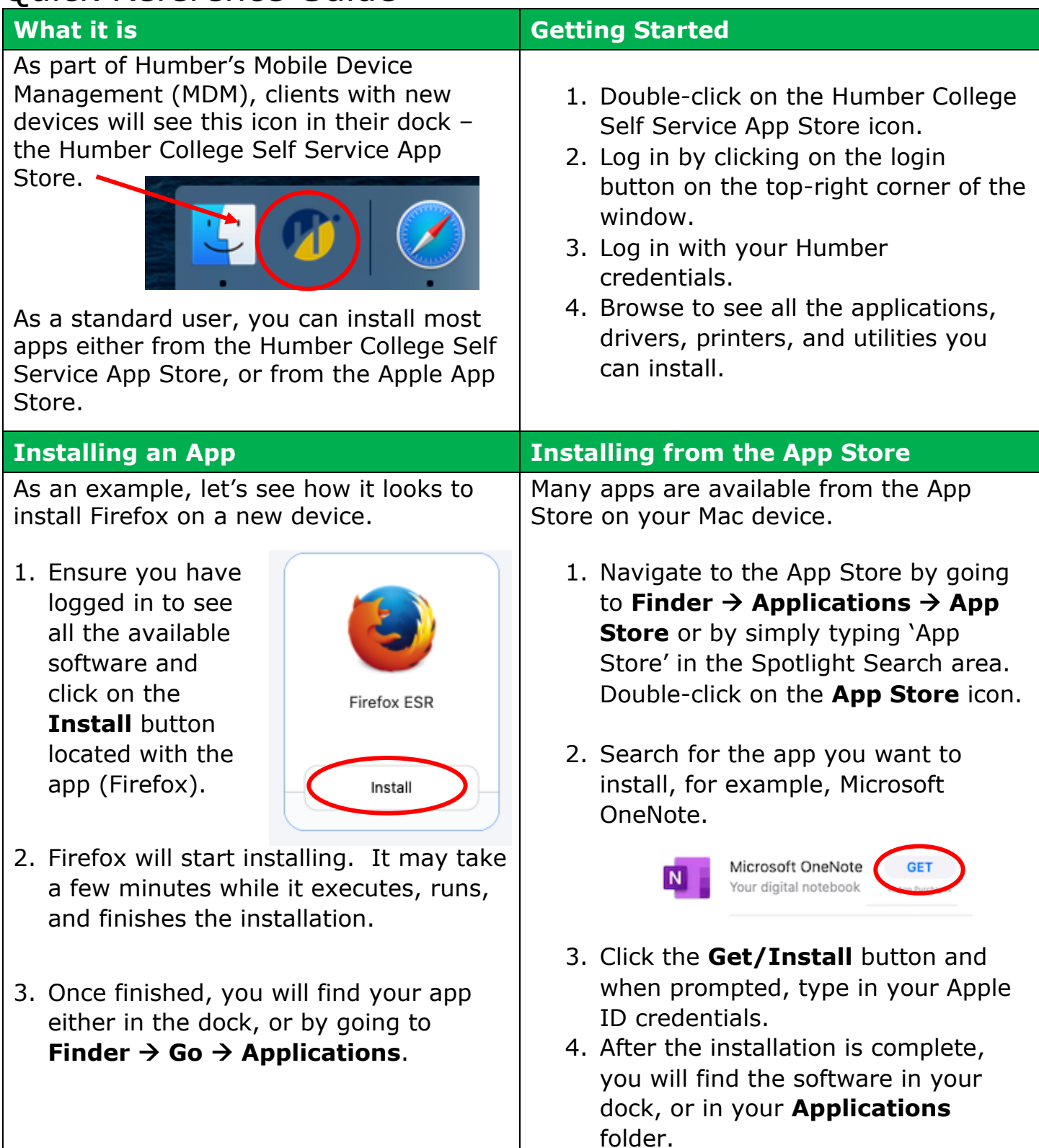

## **Downloading from Other Places**

Standard users can still install applications that are not listed in either the Humber Self Service or the Apple App Stores. An example of this is the media software VLC. These applications, are known as .APPs. For downloaded software that asks you to drag the app into the application folder, you will need

to:

1. Create a new folder under your **Home** folder (in **Finder** press **shift-command-H**), File → New Folder or Right-click→ **New Folder**. Name the new folder 'Software' or 'Your name Apps' or something that identifies what it is.

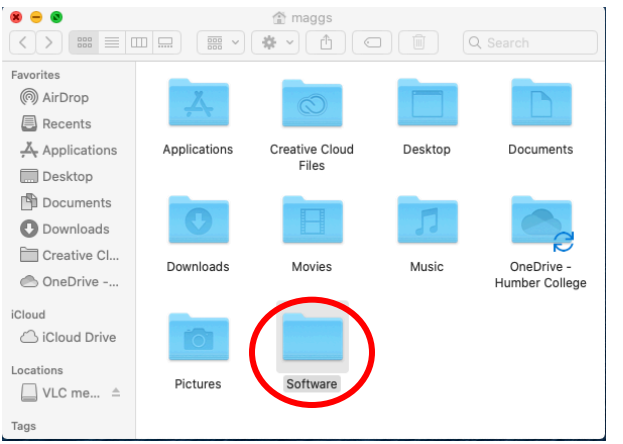

2. Instead of dragging the app into your **Applications** folder, drag the app into your newly created folder to allow it to install.

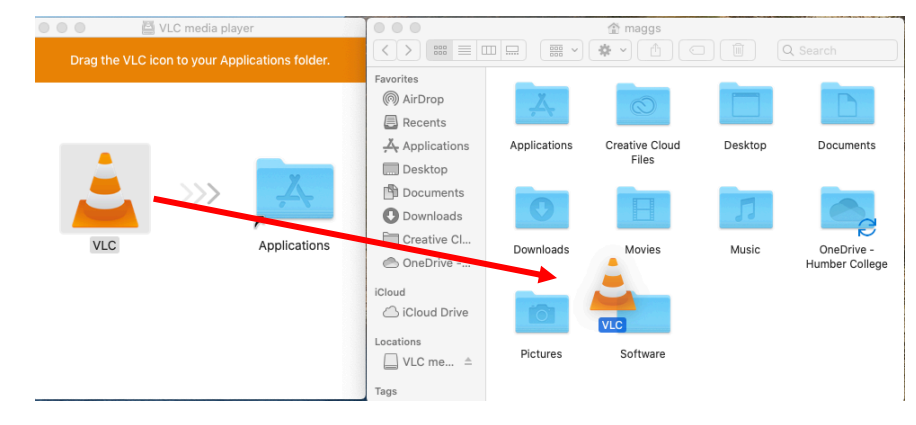

3. Now your software will run on your device. The software can be found in your new folder or using **Spotlight** (command + space).

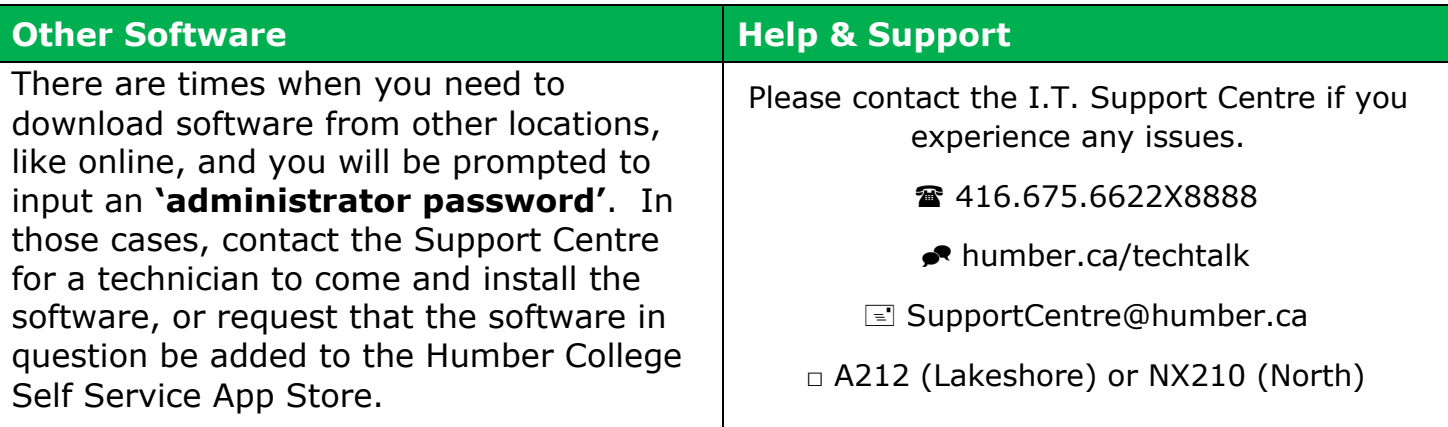

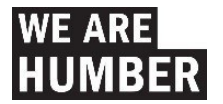